УДК 621.7

## **Н.М. Гулієва 3-D МОДЕЛЮВАННЯ МЕХАНІЧНОЇ ОБРОБКИ ДЕТАЛІ**

*В даній роботі представлено виготовлення деталі «Ступиця», розглянуті основні завдання моделювання операцій технологічного процесу механічної обробки деталей на верстатах з ЧПК з використанням програмного продукту КОМПАС 3-D.*

*Ключові слова: 3-D моделювання, деталь, механічна обробка. Рис. 3. Літ. 6.*

## **Н.М. Гулиева 3-D МОДЕЛИРОВАНИЕ МЕХАНИЧЕСКОЙ ОБРАБОТКИ ДЕТАЛИ**

*В данной работе представлено изготовление детали «Ступица», рассмотрены основные задачи моделирования операций технологического процесса механической обработки деталей на станках с ЧПУ с использованием программного продукта КОМПАС 3-D.*

*Ключевые слова: 3-D моделирование, деталь, механическая обработка.*

## **N.M. Huliieva 3-D MODELING OF MACHINING A WORKPIECE**

*This paper presents the fabrication details of the Hub, the main task of simulation of operations of technological process of machining of parts on CNC machines with the use of software product KOMPAS 3-D. Keywords: 3-D modeling, detail, machining.*

Постановка проблеми. Наука в галузі машинобудування, верстатобудування, робототехніки та інших галузей промисловості розвивається дуже швидкими темпами. Зокрема, і сучасні технології механічної обробки досягнули висот. На сьогоднішній день існує велика кількість програмних продуктів ГеММа-3D, LS-DYNA, 3D САМ PowerMill, КОМПАС-3D та інші в яких можна спроектувати 3-D деталі та промоделювати їх механічну обробку.

Даною проблематикою займаються такі науковці, як: В.А. Тимирязев, А.Г. Схиртладзе, И.Е. Таиров, С.В. Дудко [1], Р.Р. Сімута, Ю.В. Петраков [2], Ю.В. Петраков [3], Д.В. Криворучко, В.О. Залога, В.Г. Корбач [4] Ю.М. Кузнєцов, Б.І. Придальний [5] В. Шинкаренко [6].

**Метою** даної роботи є моделювання механічної обробки деталі шляхом виготовлення деталі «Ступиця» з використанням програмного продукту КОМПАС 3-D.

**Основні результати дослідження.** Процес проектування будь-якої деталі зазвичай прийнято розділяти на декілька стандартних етапів, таких як: виконання зовнішнього вигляду деталі (ескізний проект); аналіз міцності; оптимізація конструкції; технологічний процес; створення експериментальних зразків; наочні випробування і т. д. Оскільки, під час процесу проектування є можливість неодноразово повертатися до початку проекту, то питання автоматизації проектування є актуальною проблемою [1].

З появою сучасних систем автоматизованого проектування (САПР) інженер має можливість відразу працювати в реальному тривимірному просторі (3-D). На сьогоднішній день проектування йде не від 2-D креслення до 3-D вигляду деталі, а в зворотному напрямі – від просторової моделі де скорочуються витрати часу на їх створення. Також в деяких випадках 3-D моделі безпосередньо передаються у виробництво [2].

Більшість сучасних 3-D систем – твердотільні. Це дає можливість працювати з моделями в зовнішніх розрахункових програмах, що значно спрощує роботу конструктора і технолога.

Перевагою сучасних САПР стало визначення параметрів ескізу, моделі, креслення:

– змінювати розміри об'єкта в даних програмах можна простим «перетягуванням» ліній або редагуванням їх розмірів;

– змінивши розмір в 3-D моделі, автоматично перебудовується модель і робочі креслення;

– відпадає необхідність креслити нові деталі, якщо вони відрізняються тільки розмірами за допомогою створення нової конфігурації деталі.

На вибір методу отримання заготовки «Ступиця» впливають такі фактори: матеріал деталі, її призначення і механічні вимоги на виготовлення, об'єм і серійність випуску, форма поверхні і розміри деталі.

Оптимальний метод отримання заготовки знаходимо на основі всебічного аналізу названих факторів і механіко-економічного розрахунку технологічної собівартості деталі. Метод отримання

66

заготовки, який забезпечує технологічність виготовлення з неї деталі при мінімальній собівартості [3].

Конструктивна форма деталі дозволяє виконувати наступні вимоги:

– можливість простого і надійного закріплення деталі на верстаті;

– відсутні отвори розташованих не перпендикулярно до площини входу інструменту;

– форма поверхонь і їх розміри дозволяють проводити обробку, що виготовляються верстатобудівною промисловістю на різних моделях металорізальних верстатів.

Запускаємо КОМПАС-ЗD. Після завантаження графічного редактора викликаємо меню Файл команду Створити – Деталь (або виконуємо тіж дії натискаючи кнопку – Нова деталь). У вікні КОМПАС 3-D з'явиться вікно побудови моделі з Деревом побудови деталі, Системою координат дивіться рис. 1.

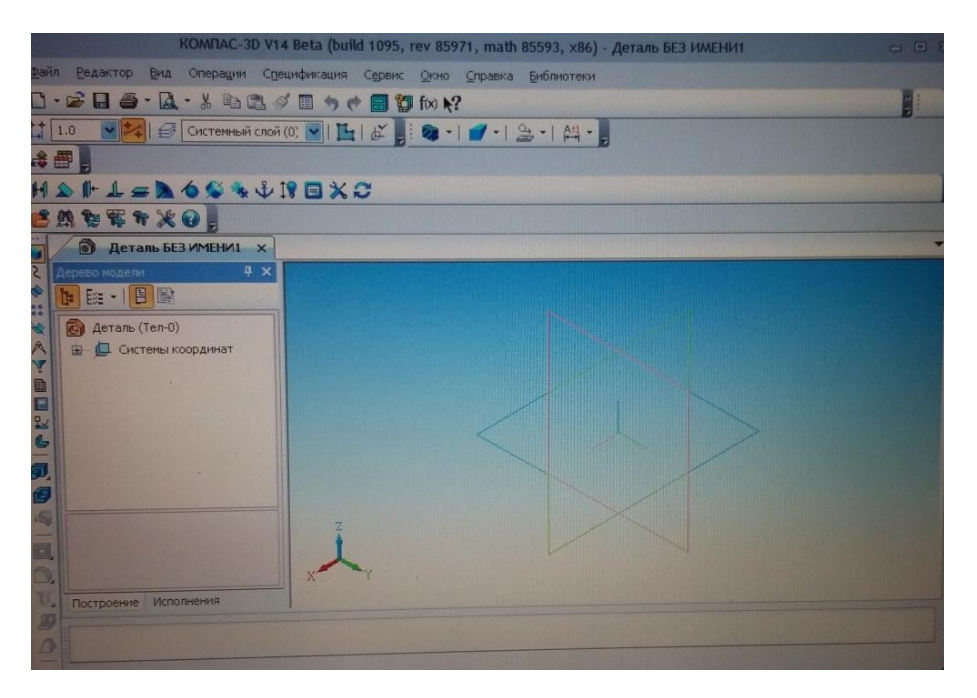

*Рис. 1.* – **Вікно побудови моделі**

Створення моделі деталі чи заготовки розпочинаємо з побудови основи. Поступово до основи додаємо (або видаляємо) додаткові параметри. В якості основи для створення ЗDтвердотілих деталей використовуємо плоскі зображення – ескізи. Як правило, для побудови ескізів вибирають вже існуючі проекційні площини. Якщо деталь симетрична, то бажано, щоб проекційні площини збігалися з площинами симетрії деталі. Для створення 1-го ескізу використовуємо фронтальну площину та натискаємо кнопку Новий ескіз на Панелі інструментів. При побудові ескізів вводимо розміри, фактичні розміри деталі. При активації ескізу система переходить в режим редагування ескізу. Після побудови чергового ескізу натискаємо кнопку Закінчити ескіз. В дереві побудови з'явиться новий ескіз з відповідним номером (Ескіз 1, Ескіз 2 і т.д.).

Ескіз є плоским об'єктом (описаний в плоскій системі локальних координат *ху*). Для додавання нових параметрів до основи необхідно вказати третій розмір – (вздовж вісі *z*). Для цього використаємо операцію Видавлювання (кнопка на панелі інструментів). У вікні панелі вказуємо параметри – відстань, напрямок, кут нахилу [4].

Для зміни режиму відображення деталі використовуються кнопки Каркас, Без невидимих ліній, Невидимі лінії тонкі.

Для створення отворів, пазів, виточок використовуються кнопки Вирізати видавлюванням. Для створення фасок застосовуємо кнопку Фаска. Параметри фаски задаємо у відповідному вікні.

У моделі можна зробити перетин деталі за ескізом. Для цього використовуємо кнопку Переріз за ескізом, параметри перерізу задаємо у відповідному вікні. Остаточний вигляд побудованої ЗD-твердотілої моделі заготовки «Ступиця» показано на рис. 2.

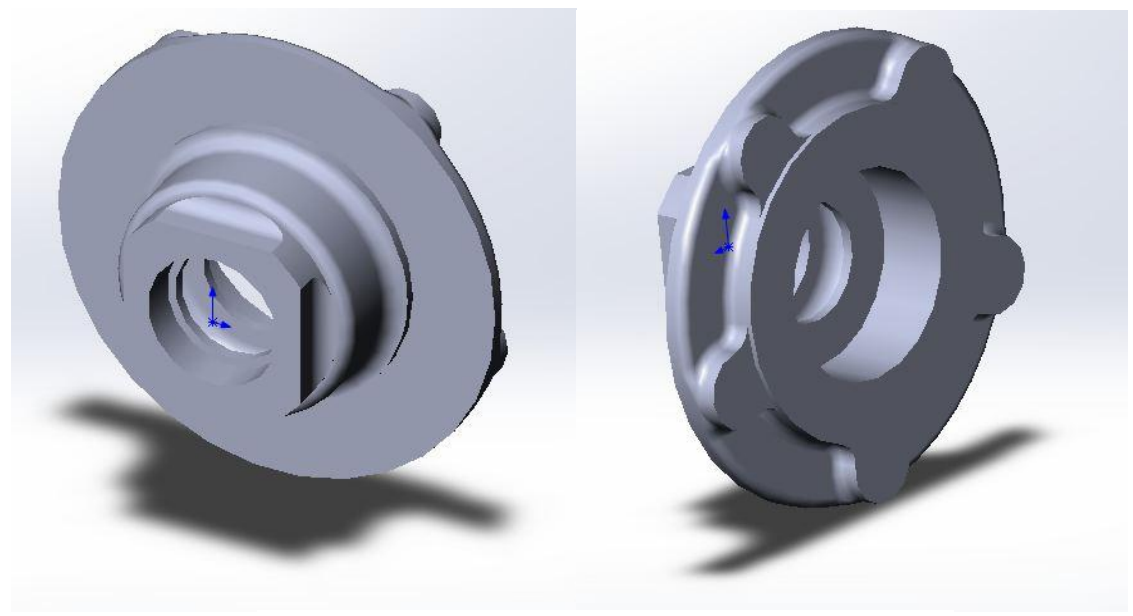

*Рис. 2.* – **ЗD-твердотіла модель заготовки «Ступиця»**

Деталь – ступиця переднього колеса відноситься до класу фланців. Вона входить у вузол переднього моста трактора Т30 і призначена для установки коліс на передній міст трактора. Вона встановлюється на підшипниках напівосях переднього моста. На ступицю кріпиться кільце переднього колеса. Основними поверхнями деталі є внутрішні отвори підшипників, торець ступиці до якого прилягає диск кільця колеса, отвір для кріплення ступиці з диском кільця колеса і ступиці для кріплення кришок. Передній (ходовий) міст призначений для: забезпечення прямолінійного руху трактора; управління рухом трактора; регулювання ширини колії і висоти агротехнічного проходу трактора. Передній міст складається з балансира, в якому закріплюються корпуси кулаків правого і лівого в яких розміщуються вісі з прикріпленими до них півосями і з встановленими на ньому важелями і тягами керування [5].

Зміна ширини колії передніх коліс ручна та відбувається за допомогою переміщення поворотних кулаків в балансирі. Управління передніми колесами відбувається з кабіни тракториста за допомогою кермового механізму, поздовжньої кермової тяги, з'єднаної з сошкою і важелем, віссю поворотного кулака. Регулювання збіжності передніх коліс балансують за допомогою поперечної кермової тяги, шляхом її подовження або вкорочення. Ступиця переднього колеса встановлюється на піввісь на 2-х підшипниках за внутрішніми циліндричним поверхням Ø62 Р7 і Ø72 Р7, сама піввісь кріпиться гайкою М16×1,5, яка фіксується на валі за допомогою шплінта через поперечний отвір в різі  $\varnothing 4^{+0,3}$ . Лиска на різі служить для установки шайби з некруглим отвором для виключення самовідкручування ступиці колеса при їзді трактора. На зовнішній циліндричній поверхні напіввісі Ø38-01 встановлюється ущільнення, яке перешкоджає попаданню пилу і бруду в підшипники ступиці колеса.

Виконання креслення деталі виконуємо по розробленій ЗD-твердотілій моделі заготовки «Ступиця» [6]. З отриманої моделі робимо креслення деталі, в якому показуємо всі необхідні види, перетини, розміри, технологічні позначення, технічні вимоги і т. д. Для цього виконуємо наступні операції: вибираємо меню Операції опцію Створити нове креслення з моделі. В даному випадку автоматично створюється нове вікно креслення з заготовкою креслення До курсора прив'язана копія – одна з проекцій деталі. У меню Вставка вікна креслення вибирається підменю Вид з моделі, а в ньому опцію Стандартні. Далі з'являється вікно, в якому вибирається модель, для розробки креслення. В цьому вікні вибирається потрібна модель і натискається «Ок»; після цього до курсора підв'язується копія необхідного набору стандартних видів (фронтальний, горизонтальний, профільний) деталі (заготовки), яку розміщаємо на форматі, клацнувши мишкою в потрібному місці.

Якщо побудова деталі не вимагає точності, то можна побудувати подібну вибрану вибірково, використовуючи заготовки в меню видів на Панелі параметрів. Також, у підменю Вид з моделі в попередньому пункті можна вибрати замість опції Стандартні опцію Довільні. Для побудови аксонометричної проекції деталі необхідно використовувати меню видів на Панелі параметрів, вибравши відповідну опцію з наявного набору (Ізометрія *хyz*, Ізометрія *yzx*, Ізометрія

*zхy*, Диметрія). Далі виконуємо оформлення креслення (постановку розмірів, шорсткості поверхонь, відхилення і. т. д.). Креслення може бути в будь-який час відредаговано. При редагуванні креслення ми можемо змінювати шрифти і додавати написи. Готове креслення деталі «Ступиця» наведено на рис. 3.

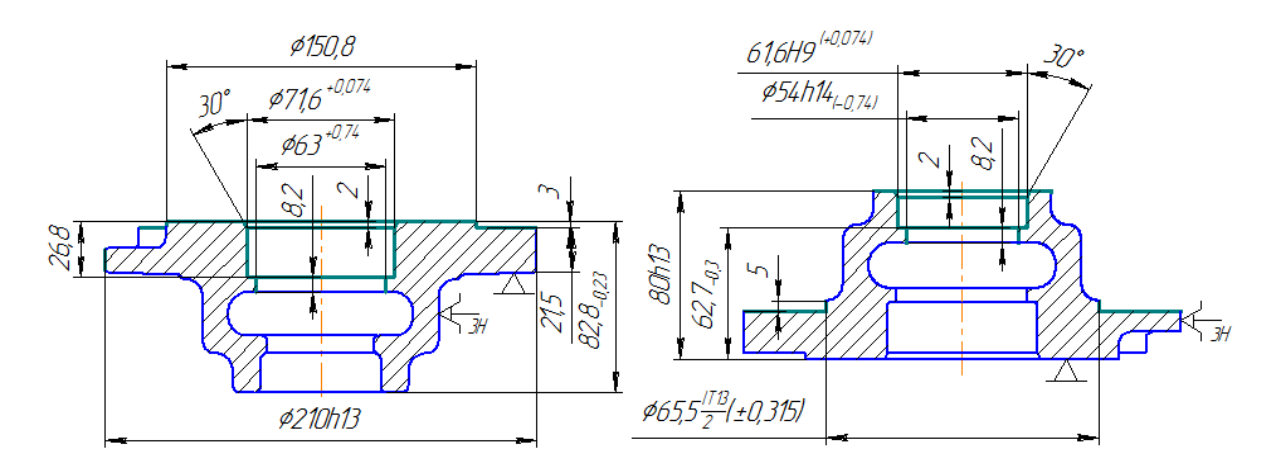

*Рис. 3.* – **Креслення деталі «Ступиця»**

**Висновок.** Виконавши креслення деталі «Ступиця», його можна вивести на друк з середовища КОМПАС-ЗD. Попередньо переглянути параметри виводу та підігнавши маштаб до необхідного розміру. Для складальних креслень вузлів і механізмів в середовищі КОМПАС-ЗD можна розробити специфікацію на виріб: відповідну до його креслення. Для цього використовуємо кнопку Нова специфікація на закладці Специфікація Компактної інструментальної панелі. Після розробки моделі і креслення на завершальному етапі створюється папка в якій зберігаються файли З-D моделей та креслень деталі.

## **Список використаної літератури:**

1. Тимирязев В.А. Моделирование операций механической обработки деталей на станках с ЧПУ с использованием САМ – системы / В.А. Тимирязев, А.Г. Схиртладзе, И.Е. Таиров, С.В. Дудко: Електронный ресурс [http://rosgorprom.com/images/\\_sb2015\\_pdf/Sb2015\\_ed2\\_6.pdf](http://rosgorprom.com/images/_sb2015_pdf/Sb2015_ed2_6.pdf)

2. Сімута Р.Р. Моделювання поверхонь деталей в CAD/CAM системах / Р.Р. Сімута, Ю.В. Петраков // Процеси механічної обробки в машинобудуванні. – Київ, Випуск 12, 2012. – С. 149-158.

3. Петраков Ю.В. Розвиток САМ систем автоматизованого програмування верстатів з ЧПК / Ю.В. Петраков. – К.: Січкар, 2011. – 222 с.

4. Криворучко Д.В. Основи 3D-моделювання процесів механічної обробки методом скінченних елементів / Д.В. Криворучко, В.О. Залога, В.Г. Корбач. – Суми: Вид-во СумДУ, 2009. – 208 с.

5. Кузнєцов Ю.М., Придальний Б.І. Моделювання шпиндельного вузла як складної суміщеної системи на різних рівнях складності структури. / Ю.М. Кузнєцов, Б.І. Придальний // Матеріали міжнародної науково – практичної конференції "Сучасні технології промислового комплексу", Випуск 2. – Херсон: ХНТУ, 2016. – С. 23-25.

6. Shynkarenko V. Interdisciplinary approach to modeling and synthesis of difficult technical systems. // V. Shynkarenko, Yu. Kuznetsov / Journal of the Technical University of Gabrovo, Vol. 52'2016 – Р. 24-28.

Стаття надійшла до редакції 15.03.2017